# Tally Help

## How to sync only Master without transactions?

Master Synchronisation or Distribution of Master can be configured either On-Demand or in Online mode.

You need to create separate rule (new) for Master Synchronisation even if you have created for Transactions.

In this illustration we will configure through **On-Demand** mode to distribute **Masters** from Server to Client (Head office to Branch) First, need to ensure that the Server & Client Tally is configured to act as "**BOTH**" or **Server/Client** in F12 > Advanced Configuration:

| Client/Server Configuration |                          | Client / Server |                |
|-----------------------------|--------------------------|-----------------|----------------|
| Tally is acting as          |                          | : Both          | Both<br>Client |
| Enable ODBC Server<br>Port  |                          | ? Yes<br>: 9000 | None<br>Server |
|                             | Connection Configuration |                 |                |

Create Master Sync-Client Rule from client Company - Gateway of Tally > Import of Data > Synchronization > Client Rules > Create > Master:

| ter<br>Sync From Head Office                |                           |
|---------------------------------------------|---------------------------|
|                                             |                           |
| ŕ                                           |                           |
|                                             |                           |
| 's                                          |                           |
| server@tallysolutions.com<br>Server Company | Type Of Sync              |
| eive Data                                   | Receive Data<br>Send Data |
|                                             |                           |

Direction of Sync - Provided option either Receive or Send Data to maintain uniformity across branches and head office.

Note:

- *§ As On-Demand sync is enabled, Master synchronization can be performed without connecting companies to Tally.Net server.*
- § If 'Use On-Demand Sync' is disabled, then it is necessary to connect companies to Tally.Net server.
- § On-Demand Sync feature can be performed only through Tally.Net Server, this facility is not applicable for 'Direct/IP Sync'
- § If On-Demand Sync is enabled then cursor will not move to 'Sync via Tally.NET server'. This option is by default set it YES.

Now initiate for initial sync from Client (handshake): From gateway of Tally > Import of Data > Synchronisation > Synchronise:

| List of Selected Companies |                                                |              | Synchro | nisation                                      |
|----------------------------|------------------------------------------------|--------------|---------|-----------------------------------------------|
| Name of Company            | Date of Last Entry                             |              | Rules   |                                               |
| Sun Client Company         | No Vouchers Entered                            |              | Master  |                                               |
|                            | Synchronising : Master<br>Setting up Sync<br>2 | chronisation |         | All<br>Selected<br>hot<br>hot<br>Sync Summary |

If you observe, the rule has been synchronized without connecting company and connectivity status of other end.

Now download the Rule at Server Company with which Synchronisation needs to be performed. From gateway of Tally > Import of Data > Synchronisation >

#### Synchronise:

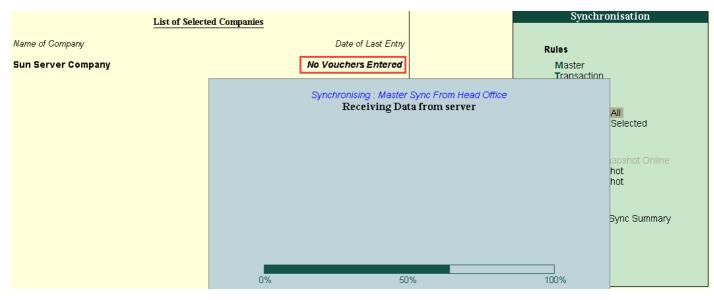

To activate server rule: From gateway of Tally > Import of Data > Synchronisation > Server Rule > Activate:

|                                              | Sun Se <del>rv</del> er Company |                              |
|----------------------------------------------|---------------------------------|------------------------------|
| Current Date<br>Thursday, 18 Jun, 21         | Name of Rule                    |                              |
| , i i i i i i i i i i i i i i i i i i i      | List of Rules                   |                              |
| Client Company GUID                          | Client Company Name             | Rule Name                    |
|                                              |                                 |                              |
| 5472cd39-6705-4744-ae85-67c5a58a91f2(Master) | Sun Client Company              | Master Sync From Head Office |
|                                              |                                 |                              |

#### Accept the Rule:

| Server Rule Alteration              |       |           | S              |
|-------------------------------------|-------|-----------|----------------|
|                                     |       |           |                |
| Rule Type                           |       | Master    | j              |
| Name of rule : Master Sync From Hea |       |           | om Head Office |
| On-demand sync                      | ? Yes |           |                |
| Direction of sync                   |       | Send Data |                |
| Deactivate when client rule changes | ?     | Yes       |                |
| Set/alter advanced configurations   | ?     | No        | Accept ?       |
| Activate rule                       |       | Yes       | spr i          |
|                                     |       |           | Yes or No      |

In Advanced Configuration you have option to restrict Master alteration. By default this option is enabled:

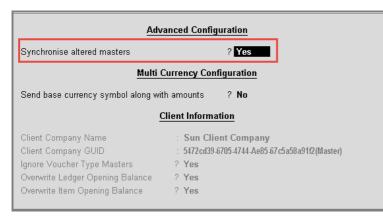

Note:

- § Once after activation of Rule at Server, need to sync again to send confirmation of acceptance to client end.
- § Whenever client sync next time, the Server acceptance will be updated at Client.

#### Now it is ready to perform Master synchronization

Create few Masters in Server and go for syncing data.

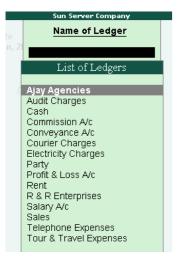

Now in Server, go for synchronise to send Masters Data to client - From Gateway of Tally > Import of Data > Synchronisation > Synchronise. Here Masters are synching without transactions:

| List of Select     | ted Companies            |                                                 | Synchro               | phisation                                     |
|--------------------|--------------------------|-------------------------------------------------|-----------------------|-----------------------------------------------|
| Name of Company    | Date of Las              | Entry                                           | Rules                 |                                               |
| Sun Server Company | No Vouchers En           | red                                             | Master<br>Transaction |                                               |
|                    | Synchronising :<br>Sendi | aster Sync From Head Office<br>g Data to Server | 7                     | All<br>Selected<br>hot<br>hot<br>Sync Summary |

Next time, whenever Client trigger for Sync, Masters Data get updated at Client end:

| List of Selected Companies |                                         |                | Synchronisation       |                                               |
|----------------------------|-----------------------------------------|----------------|-----------------------|-----------------------------------------------|
| Name of Company            | Date of Last Entry                      |                | Rules                 |                                               |
| Sun Client Company         | No Vouchers Entered                     |                | Master<br>Transaction |                                               |
|                            | Synchronising : Master<br>Receiving Dat | ta from server |                       | All<br>Selected<br>hot<br>hot<br>Sync Summary |

Replication of Masters list received from Server:

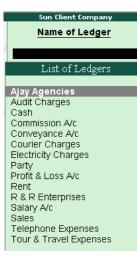

### See also

How to configure for exchanging Data through 'On-Demand Synchronization'?

How to setup Master Synchronization using Private Network / Direct / IP / VPN?